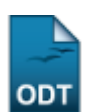

## **Trancar Matrículas em Turmas**

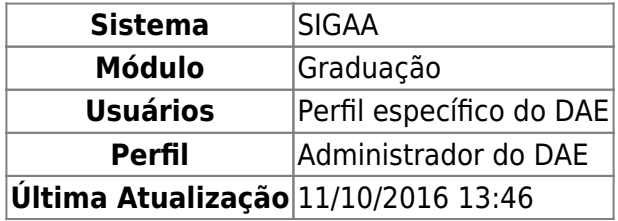

Esta funcionalidade permite ao usuário trancar a matrícula em um ou mais componentes curriculares, de um determinado discente veiculado a Instituição e previamente selecionado pelo usuário.

Para isso, acesse o SIGAA → Módulos → Graduação → Matrículas e Programas → Matrículas → Trancar Matrículas em Turmas.

O sistema exibirá uma tela, para que o usuário inicie o processo de busca.

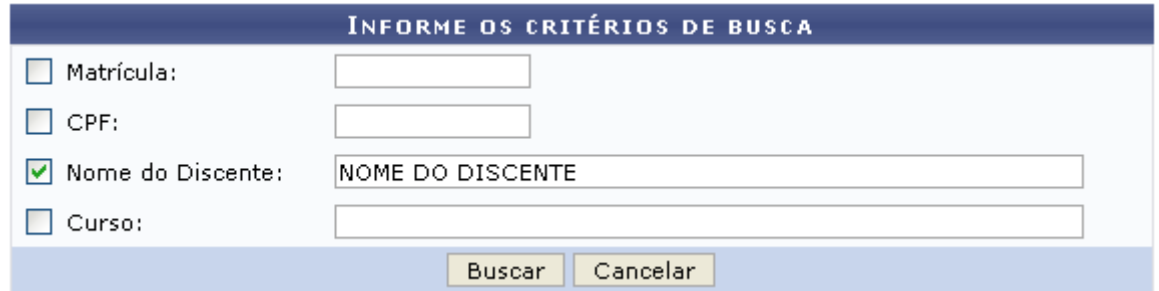

Nesta tela, o usuário deverá informar ao menos um dos seguintes critérios para realizar a busca:

- Matrícula: Informe o número da matrícula do discente;
- CPF: Forneça o número do CPF do aluno;
- Nome do Discente: Insira o nome do discente para efetuar a busca;
- Curso: Informe o curso desejado para realizar a busca pelos discentes.

Caso desista da operação, clique em *Cancelar* e confirme na janela que será apresentada. Esta ação será válida para todas as telas em que estiver presente.

Exemplificaremos com o Nome do Discente NOME DO DISCENTE.

Após informar os critérios desejados, clique em *Buscar*. O sistema disponibilizará uma tela informando o resultado da busca com o número de discentes encontrados.

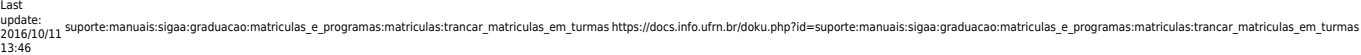

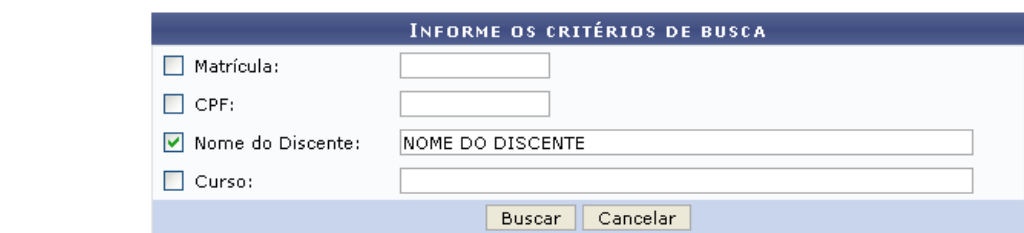

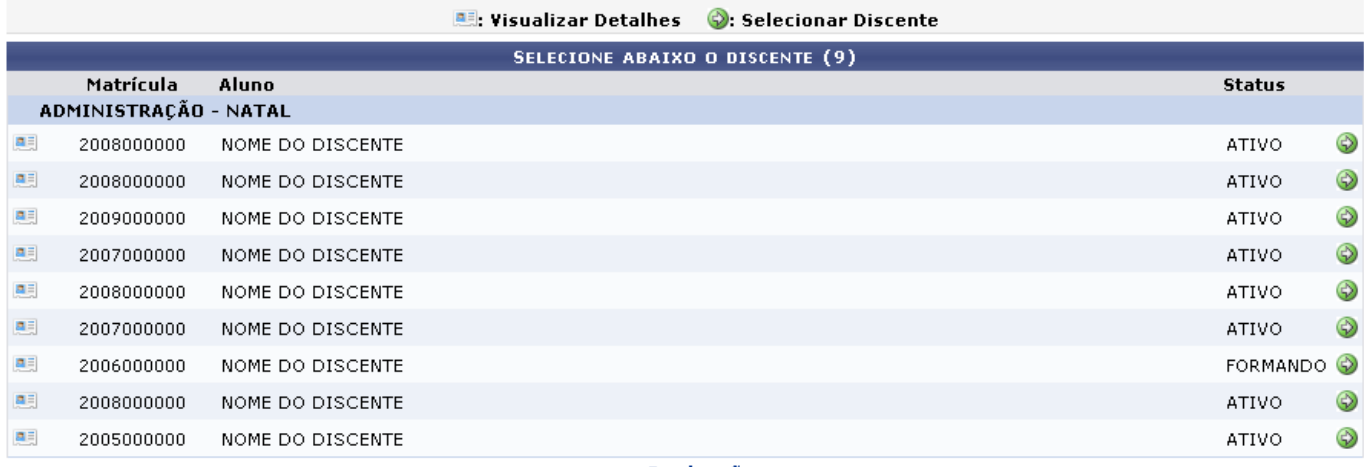

Graduação

Caso deseje retornar para a página inicial do [m](https://docs.info.ufrn.br/lib/exe/detail.php?id=suporte%3Amanuais%3Asigaa%3Agraduacao%3Amatriculas_e_programas%3Amatriculas%3Atrancar_matriculas_em_turmas&media=suporte:manuais:sigaa:graduacao:matriculas_e_programas:matriculas:screenshot376.png)ódulo, clique em Graduação.

Ao clicar no ícone **el**, o usuário poderá *Visualizar Detalhes* do discente que selecionou. O resultado da busca será disponibilizada da seguinte forma:

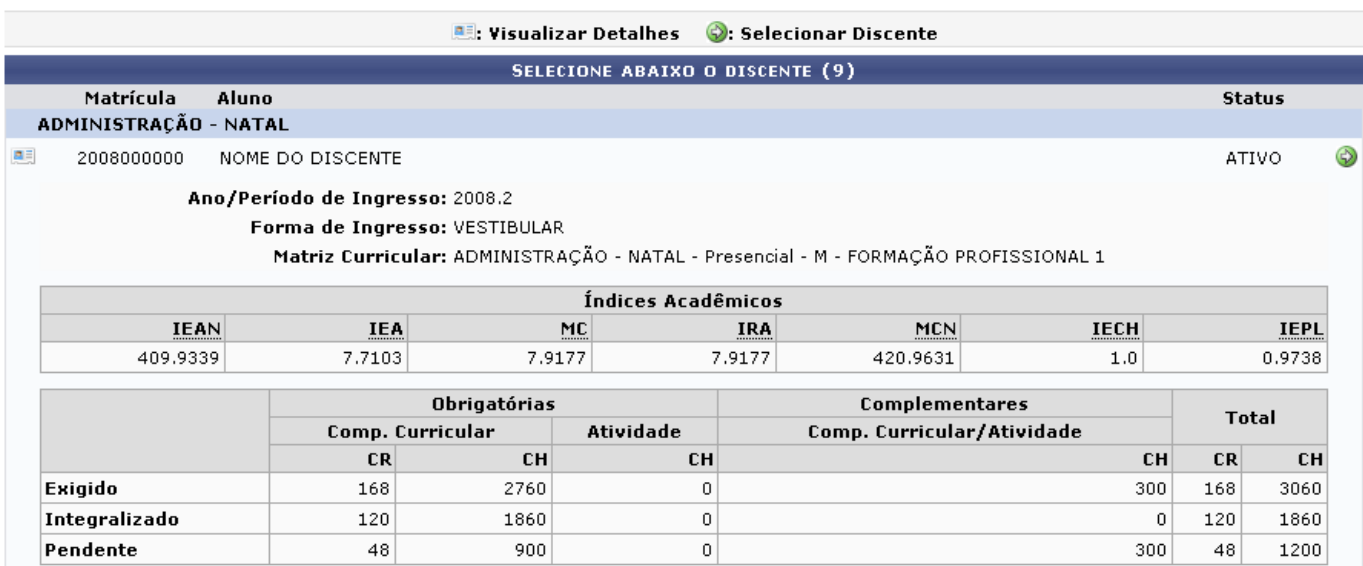

Para visualizar os componentes curriculares nos quais o discente encontra-se matriculado, será necessário que o usuário clique no ícone . Em seguida, será apresentada a tela com a listagem dos componentes e o status que se encontram.

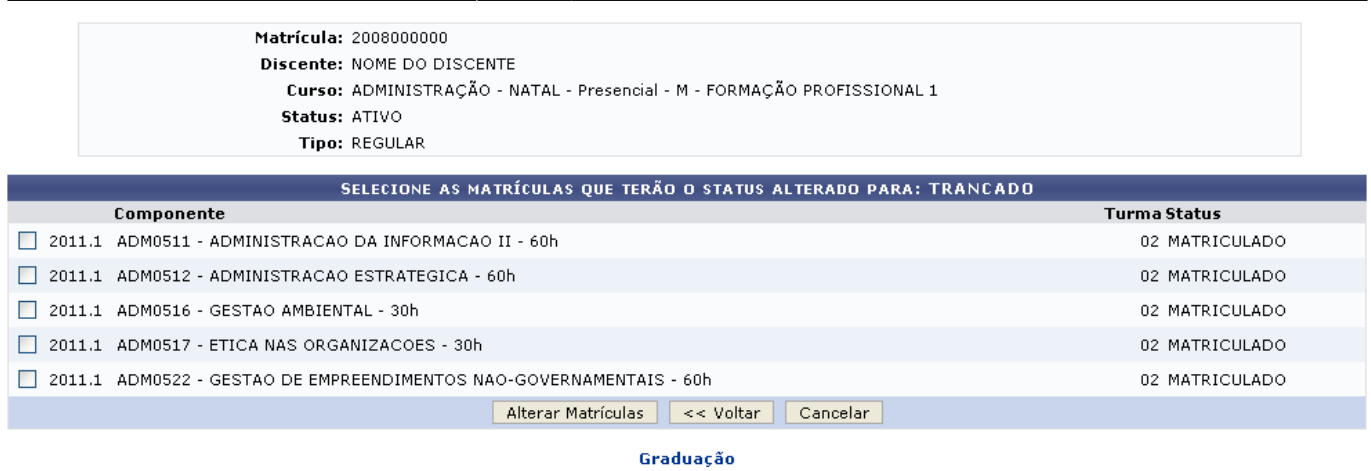

Caso deseje retornar à página anterior, clique em *Voltar*.

Para efetuar o trancamento de uma ou mais disciplinas, o usuário deverá selecionar a(s) disciplina(s) que deseja trancar e em seguida clicar na opção *Alterar Matrículas*, para dar prosseguimento a operação.

A tela onde o usuário poderá efetuar a alteração será exibida, como mostra a figura abaixo:

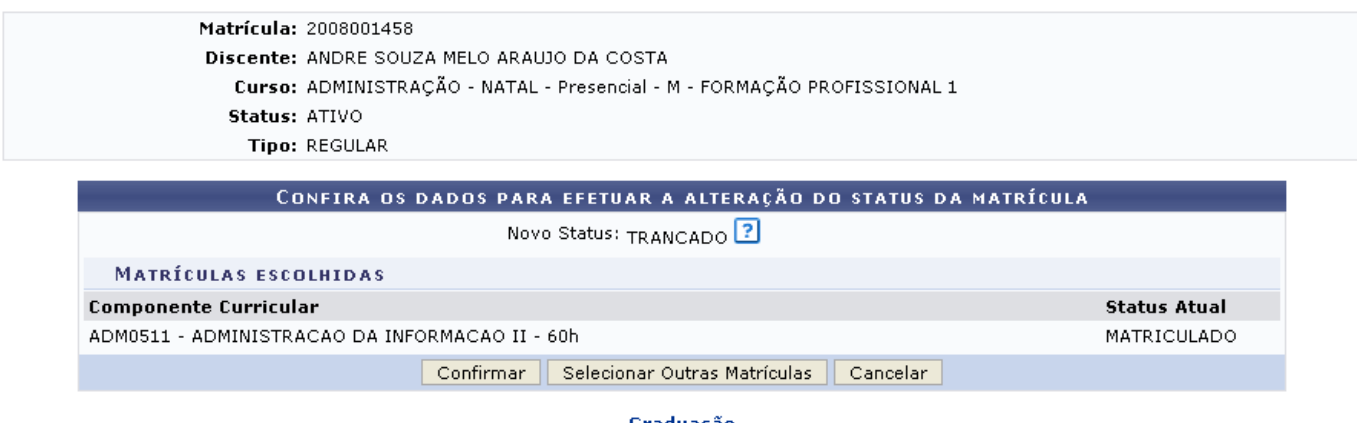

Graduação

Clicando na opção *Selecionar outras matriculas*, o usuário será encaminhado para a tela anterior para selecionar outra matrícula.

Para alterar, o usuário deverá conferir as informações e clicar na opção *Confirmar*. Em seguida, o sistema retornará para a página inicial do módulo e exibirá a seguinte mensagem de sucesso:

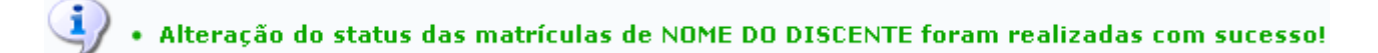

## **Bom Trabalho!**.

## **Manuais Relacionados**

[Alterar Status de Matrícula em Turmas e Aproveitamentos](https://docs.info.ufrn.br/doku.php?id=suporte:manuais:sigaa:graduacao:ddp:aluno:alterar_status_de_matriculas_em_turmas_e_aproveitamentos)

[<< Voltar - Manuais do SIGAA](https://docs.info.ufrn.br/doku.php?id=suporte:manuais:sigaa:graduacao:lista)

Last<br>update:<br>2016/10/11 suporte:manuais:sigaa:graduacao:matriculas\_e\_programas:matriculas:trancar\_matriculas\_em\_turmas https://docs.info.ufrn.br/doku.php?id=suporte:manuais:sigaa:graduacao:matriculas\_e\_programas:matriculas

From: <https://docs.info.ufrn.br/>-

Permanent link: **[https://docs.info.ufrn.br/doku.php?id=suporte:manuais:sigaa:graduacao:matriculas\\_e\\_programas:matriculas:trancar\\_matriculas\\_em\\_turmas](https://docs.info.ufrn.br/doku.php?id=suporte:manuais:sigaa:graduacao:matriculas_e_programas:matriculas:trancar_matriculas_em_turmas)** Last update: **2016/10/11 13:46**

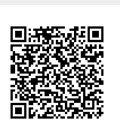